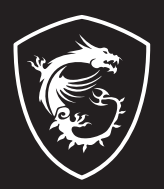

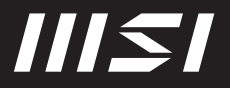

# USER GUIDE

Gaming | Content Creation | Business & Productivity

# NÁVOD NA OBSLUHU NOTEBOOKU **Úvod**

Blahoželáme vám k tomu, že ste sa stali používateľom tohto notebooku, výborne navrhnutého notebooku. Pri používaní tohto skvelého notebooku zažijete príjemný a profesionálny zážitok. Sme hrdí na to, že môžeme používateľom povedať, že tento notebook bol dôkladne testovaný a certifikovaný, a to v rámci našej reputácie týkajúcej sa vynikajúcej spoľahlivosti a spokojnosti zákazníkov.

# **Rozbalenie**

V prvom rade rozbaľte prepravný obal a dôkladne skontrolujte všetky položky. Ak je ktorákoľvek z priložených položiek poškodená, alebo ak chýba, okamžite sa spojte s miestnym predajcom. Taktiež si škatuľu a obalový materiál odložte pre možnú potrebu odoslania výrobku v budúcnosti. Balenie by malo obsahovať nasledujúce položky:

- ▶ Notebook
- ▶ Stručný návod na spustenie
- ▶ Adaptér striedavého/jednosmerného prúdu a sieťový napájací kábel
- ▶ Voliteľná taška na prenášanie

# **Prehľad výrobku**

V tejto časti je uvedený popis základných vzhľadových aspektov notebooku. Pomôže vám oboznámiť sa so vzhľadom notebooku skôr, ako ho začnete používať. Upozorňujeme vás, že obrázky v tejto príručke sú len ilustračné.

## **Pohľad zhora**

Obrázok pohľadu zhora a dolu uvedený opis vám umožní spoznať hlavnú obslužnú plochu vášho notebooku.

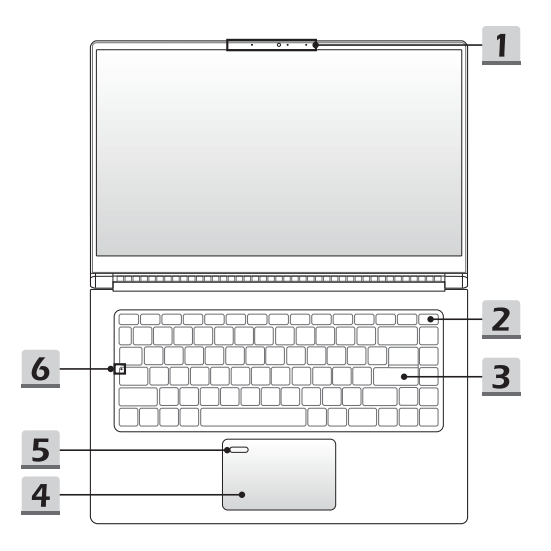

#### **1. Webkamera/LED indikátor webkamery/Interný mikrofón**

- Táto zabudovaná webkamera sa môže používať na snímanie záberov, nahrávanie videí, konferenčné videohovory atď.
- Zabudovaná webkamera je infračervená kamera s podporou funkcie infračerveného rozpoznávania tváre. Podrobnosti nájdete v časti **Ako nastaviť prihlásenie pomocou tváre vo Windows Hello**. (voliteľné).
- LED indikátor webkamery vedľa webkamery bude po aktivovaní funkcie webkamery blikať; Indikátor po vypnutí tejto funkcie zhasne.
- Vstavaný mikrofón má rovnakú funkciu ako externý mikrofón.
- **2. Hlavný vypínač** / **LED indikátor napájania / GPU Mode LED**

#### **Hlavný vypínač**

- Stlačením tohto tlačidla zapnete napájanie notebooku.
- Keď je notebook zapnutý, stlačením tohto tlačidla ho prepnete do režimu spánku. Opätovným stlačením obnovíte činnosť systému z režimu spánku.
- Dlhým stlačením tohto klávesu a postupovaním podľa pokynov na obrazovke VYPNETE napájanie notebooku.

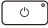

- **LED indikátor napájania / GPU Mode LED**
- Svieti na bielo, keď je zapnuté napájanie notebooku a je zvolený režim začlenený GPU.
- Svieti na žlto vo voliteľne podporovanom režime diskrétnej jednotky GPU.
- LED indikátor zhasne, ak notebook prejde do režimu spánku.
- LED indikátor zhasne v prípade, ak sa notebook vypne.

#### **3. Klávesnica**

Zabudovaná klávesnica poskytuje všetky funkcie klávesnice notebooku. Podrobnosti nájdete v časti **Spôsob používania klávesnice**.

#### **4. Dotykové zariadenie**

Ide o dotykové zariadenie na notebooku.

**5. Snímač odtlačku prsta (voliteľný)**

Snímač odtlačku prsta použite na nastavenie odtlačkov prsta používateľa v notebooku a používajte ich na odomknutie notebooku. Podrobnosti nájdete v časti **Ako nastaviť prihlásenie pomocou odtlačku prsta vo Windows Hello**.

### **6. LED indikátor stavu**

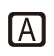

### **Caps Lock (Prepnutie na používanie veľkých písmen)**

Svieti v prípade, ak je zapnutá funkcia používania veľkých písmen Caps Lock.

## **Pohľad spredu**

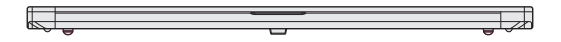

Prázdne miesto nižšie

## **Pohľad sprava**

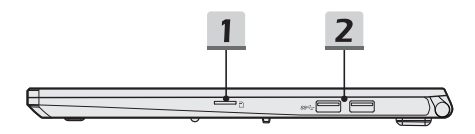

### **1. Čítačka kariet**

Zabudovaná čítačka kariet podporuje rôzne typy pamäťových kariet. Podrobnosti nájdete v technických údajoch.

#### **2. Port USB 3.2 Gen 2**

USB 3.2 Gen 2, SuperSpeed USB 10 Gbps poskytuje vyššiu rýchlosť rozhraní pri pripojení rôznych zariadení ako sú pamäťové zariadenia, pevné disky alebo videokamery, a poskytuje väčšie množstvo výhod vysoko-rýchlostného prenosu dát.

## **Pohľad zľava**

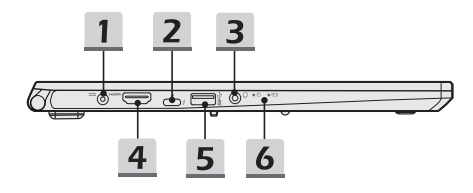

#### **1. Sieťový konektor**

Tento konektor slúži na pripojenie adaptéra striedavého prúdu a na napájanie notebooku.

#### **2. Port Thunderbolt (Type-C) (voliteľný)**

- Vždy zapojte dodávaný adaptér striedavého/jednosmerného prúdu, ktorý je súčasťou balenia, do jedného z portov s cieľom napájať notebook a nabíjať batériu.
- Thunderbolt™ 4 podporuje pripojenie rozhrania USB 4.0, PCIe, HDMI, DisplayPort; výstup monitora vo formáte 4K; prenosovú rýchlosť až 40 Gbps; a napájanie prenosných zariadení príkonom 5 V/3 A (podľa špecifikácií protokolu Intel<sup>®</sup> Thunderbolt™).

#### **3. Kombinovaný zvukový port**

- Port pre slúchadlá, mikrofón alebo slúchadlá s mikrofónom.
	- Kombinovaný zvukový port podporuje 4-pólový
		- 3,5-mmilimetrový konektor náhlavnej súpravy.

### **4. Konektor HDMI**

Technológia rozhrania HDMI (High-Definition Multimedia Interface) je v rámci odvetvia popredné rozhranie a vlastne aj štandard na pripojenie zariadení s vysokým rozlíšením (HD) a ultra vysokým rozlíšením (UHD).

#### **5. Port USB 3.2 Gen 1**

USB 3.2 Gen 1, SuperSpeed, podporuje vysokorýchlostný prenos údajov pre pripojené zariadenia, ako sú úložné zariadenia, pevné disky alebo videokamery.

#### **6. LED indikátor stavu**

# Ί,

#### **LED indikátor napájania**

- LED indikátor sa rozsvieti po zapnutí napájania notebooku.
- LED indikátor zhasne v prípade, ak sa notebook vypne.

#### **Stav batérie**

- LED indikátor svieti počas nabíjania batérie.
- LED svieti na žlto v prípade, ak je batéria slabo nabitá.
- Pri poruche batérie bude trvalo blikať. Ak problém pretrváva, obráťte sa na miestneho autorizovaného predajcu alebo servisné stredisko.
- LED indikátor batérie zhasne v prípade, ak je batéria úplne nabitá alebo ak je adaptér striedavého/jednosmerného prúdu odpojený.

巨利

# **Pohľad zozadu**

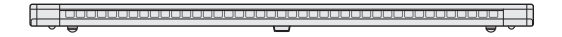

Prázdne miesto nižšie

## **Pohľad zospodu**

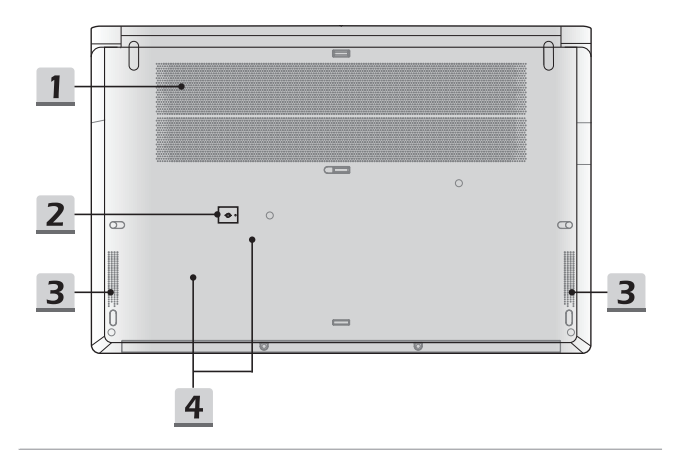

#### **1. Ventilátor**

Ventilátor je určený na chladenie systému. Ventilátor kvôli cirkulácii vzduchu NEZAKRÝVAJTE.

#### **2. Resetovací otvor batérie**

Pri každej inovácii systémového firmvéru (EC) alebo ak notebook viazne: 1) vypnite notebook; 2) odpojte napájanie striedavým prúdom; 3) narovnanú kancelársku sponu zastrčte na 10 sekúnd do tohto otvoru; 4) pripojte napájanie striedavým prúdom; 5) zapnite notebook.

#### **3. Stereo reproduktory**

Tento notebook je vybavený vstavanými stereofónnymi reproduktormi, ktoré poskytujú zvuk vo vysokej kvalite, a podporujú technológiu zvuku vo formáte HD.

#### **4. Štrbiny pre kartu SSD**

Tento notebook je vybavený dvomi štrbinami SSD M.2, ktoré podporujú zariadenia SSD s rozhraním PCIe. Odporúčame, aby ste o servis výrobku požiadali autorizovaného predajcu alebo servisné stredisko.

# **Spôsob používania klávesnice**

Tento notebook je vybavený plne funkčnou klávesnicou. Aby mohla klávesnica správne fungovať, pred používaním funkčných klávesov klávesnice je nutné nainštalovať potrebné aplikácie.

Pomocou klávesov FN na klávesnici aktivujte špecifické aplikácie alebo nástroje. Pomocou týchto klávesov dokážu používatelia vykonávať svoju prácu efektívnejším spôsobom.

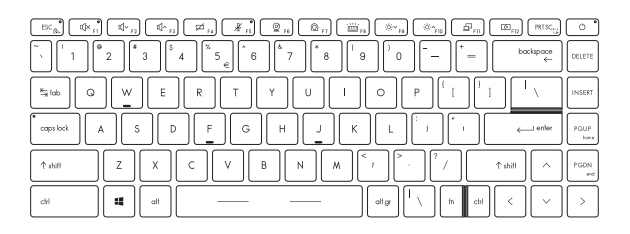

## **Kláves Windows**

gg.

Na klávesnici nájdete kláves s logom Windows, ktorý sa používa na vykonávanie pre Windows špecifických funkcií, ako je otvorenie ponuky Start (Štart) a spustenie ponuky pre ikonu.

+

 $^{\rm{fn}}$ 

## **Zapnutie klávesov FN na rýchle spustenie**

- Tento notebook je vybavený klávesmi FN na rýchle spustenie. Každý funkčný kláves **F1** až **F12** možno používať jednoduchým jedným stlačením.
- Používateľ môže vypnúť štandardné klávesy FN stlačením klávesov **FN** a **ESC**; tak zapne klávesy FN na rýchle spustenie. Podrobnosti nájdete v časti **Používanie klávesov FN na rýchle spustenie**.
- Pri zapnutí štandardných funkčných klávesov FN a vypnutí klávesov FN na rýchle spustenie sa rozsvieti LED indikátor FN Lock na klávese ESC.
- Opätovným stlačením klávesov FN a ESC obnovíte predvolené klávesy FN a indikátor FN Lock zhasne.

## **Používanie klávesov FN na rýchle spustenie**

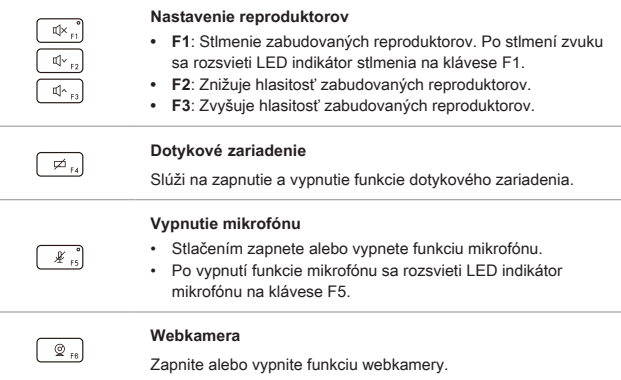

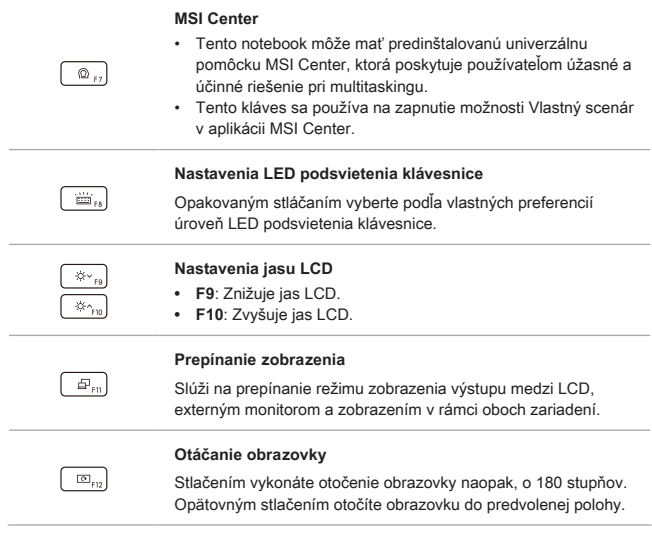

## **Snímka obrazovky**

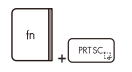

Na zhotovenie snímky obrazovky a uloženie do schránky treba použiť oba klávesy; potom ju možno prilepiť do programu na .<br>úpravy.

## **Používanie viacerých monitorov**

Ak používateľ pripojí k notebooku ďalší monitor, systém automaticky zistí pripojený externý monitor. Používateľ bude mať možnosť prispôsobiť nastavenia zobrazenia.

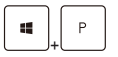

- Monitor pripojte k notebooku.
- Stlačte a podržte kláves Windows a potom stlačením klávesu [P] spustíte [Project] (Projekt).
- Zvoľte spôsob zobrazenia projektu na druhej obrazovke; máte možnosť zvoliť z možností Len na obrazovke PC, Duplikovať, Rozšíriť a Len na druhej obrazovke.

## **Aplikácia: True Color (voliteľné)**

V tomto notebooku môže byť vopred nainštalovaná aplikácia **True Color**. Pomocou tejto aplikácie si môžu používatelia zvoliť rôzne nastavenia farieb na dosiahnutie najlepšieho zážitku pri pozeraní.

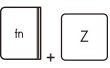

Håll in FN-tangenten och tryck sedan på Z-tangenten för att starta True Color-applikationen.

**True Color**

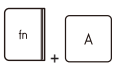

**Voľby pre aplikáciu True Color** Stlačte a podržte kláves FN a potom stlačením klávesu A môžete meniť rôzne režimy zobrazenia.

# **Technické údaje**

Uvedené technické údaje slúžia len na orientáciu a môžu sa zmeniť bez upozornenia. V súčasnosti predávané produkty sa líšia v závislosti od oblasti predaja.

Informácie o správnych technických údajoch vami zakúpeného produktu nájdete na oficiálnej webovej lokalite MSI na adrese www.msi.com alebo sa obráťte na miestnych predajcov.

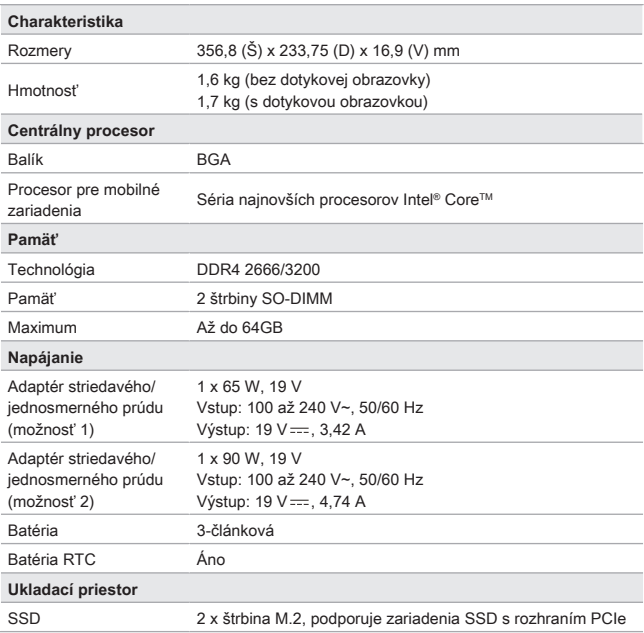

## Úvod

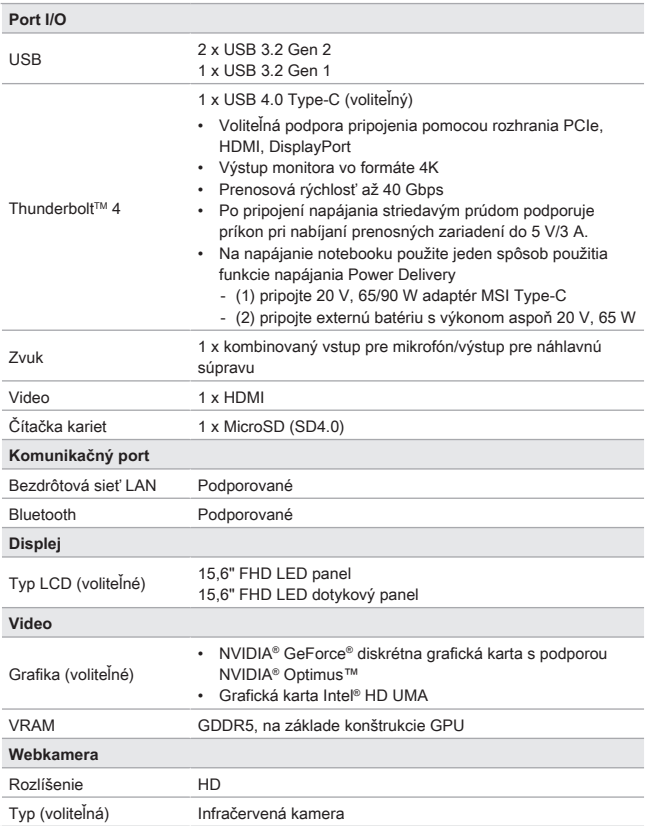

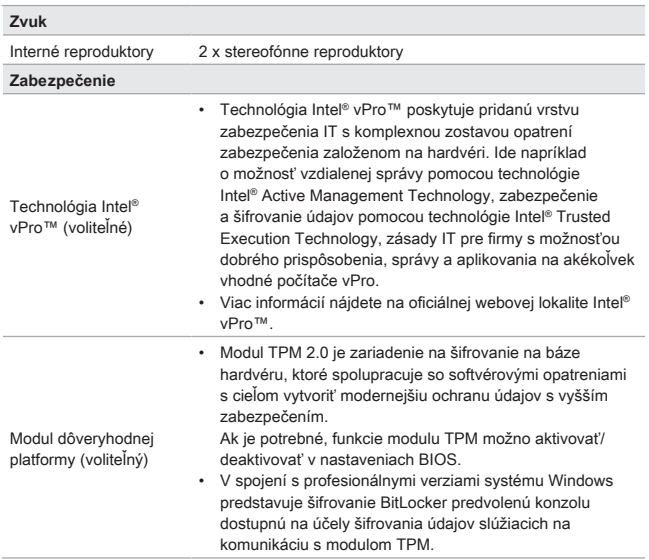

## **Ako nastaviť prihlásenie pomocou odtlačku prsta vo Windows Hello (voliteľné)**

Windows Hello je lepšie zabezpečený osobný spôsob na získanie okamžitého prístupu k zariadeniam so systémom Windows 10 pomocou rozpoznania odtlačku prsta alebo tváre. Funkcia vyžaduje používanie čítačky odtlačkov prstov alebo infračervenú kameru s podporou tejto funkcie. Po nastavení sa budete môcť prihlásiť rýchlym potiahnutím prstom alebo pohľadom.

Ak sa chcete prihlásiť dotykom, postupujte podľa dolu uvedených pokynov. Skôr, než budete mať povolené používať systém Windows, musíte nastaviť heslo a kód PIN.

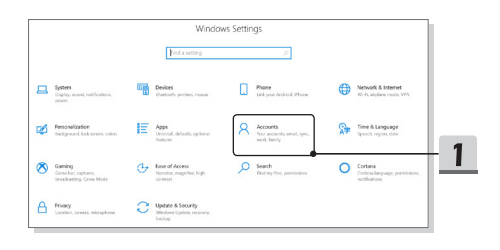

## **Vytvorenie hesla**

- 1. Otvorte ponuku **Nastavenia** a nájdite položku [Kontá].
- 2. V ponuke **Kontá** nájdite položku [Možnosti prihlásenia] a v položke **Možnosti prihlásenia** kliknite na [Heslo].
- 3. Podľa pokynov na obrazovke si vytvorte nové heslo.
- 4. Kliknutím na [Dokončiť] ponuku zavriete.
- 5. Ak bolo heslo nastavené automaticky, túto časť preskočte.

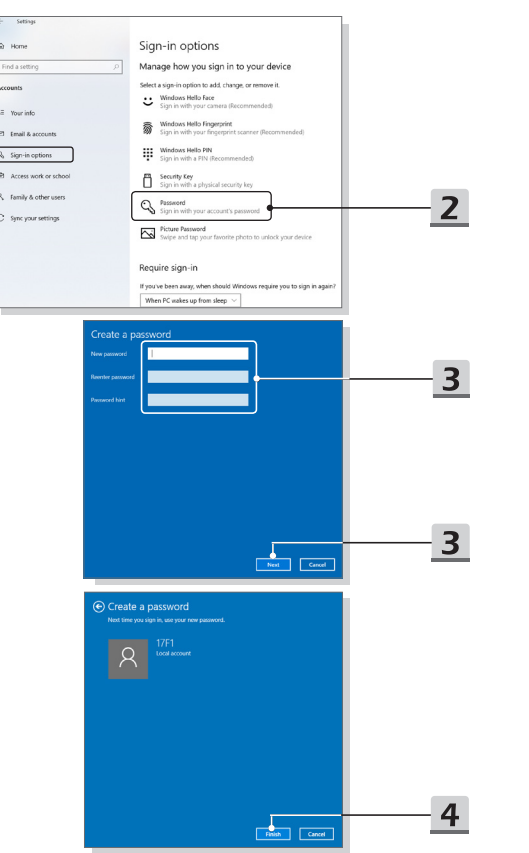

## **Nastavenie kódu PIN**

- 1. V položke **Možnosti prihlásenia** kliknite na [Kód PIN vo Windows Hello].
- 2. Pokračujte kliknutím na [Pridať].
- 3. Môžete byť požiadaní o overenie konta pomocou hesla. Nastavte kód PIN, potvrďte ho jeho opätovným zadaním a činnosť skončite kliknutím na [OK].

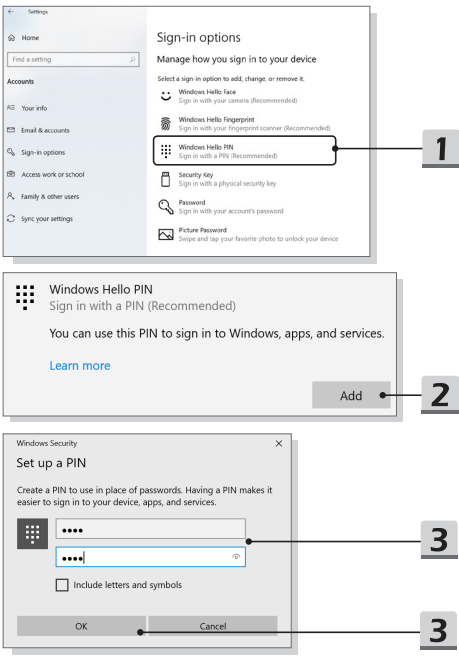

## **Nastavenie odtlačku prsta**

- 1. V položke **Možnosti prihlásenia** kliknite na [Odtlačok prsta vo Windows Hello].
- 2. Kliknite na [Nastaviť].
- 3. Postupujte podľa sprievodcov pre **nastavenie Windows Hello**; kliknite na tlačidlo [Začíname].
- 4. Vami preferovaný prst položte na horný ľavý roh dotykového zariadenia. Budete požiadaní, aby ste rovnakým prstom niekoľkokrát potiahli a nastavili tak funkciu Windows Hello.
- 5. Ak chcete proces zopakovať iným prstom, kliknite na [Pridať iný], alebo program zavrite.

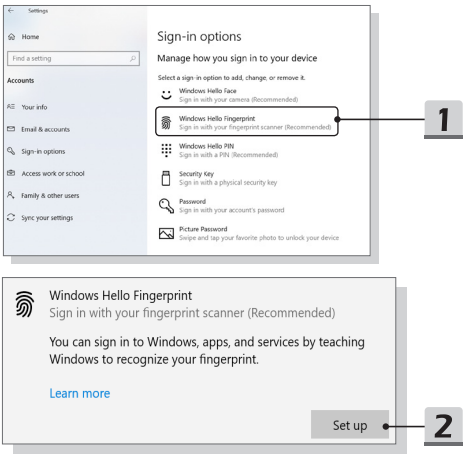

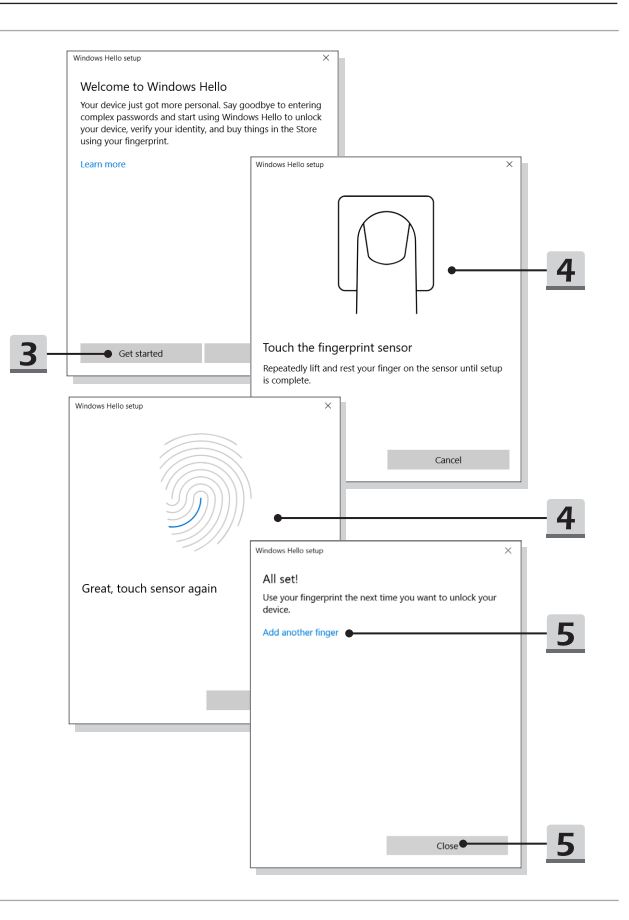

# **Ako nastaviť prihlásenie pomocou tváre vo Windows Hello (voliteľné)**

Windows Hello je lepšie zabezpečený osobný spôsob na získanie okamžitého prístupu k zariadeniam so systémom Windows 10 pomocou rozpoznania odtlačku prsta alebo tváre. Funkcia vyžaduje používanie čítačky odtlačkov prstov alebo infračervenú kameru s podporou tejto funkcie. Po nastavení sa budete môcť prihlásiť rýchlym potiahnutím prstom alebo pohľadom.

Ak sa chcete prihlásiť pohľadom, postupujte podľa dolu uvedených pokynov. Skôr, než budete mať povolené používať systém Windows, musíte nastaviť heslo a kód PIN.

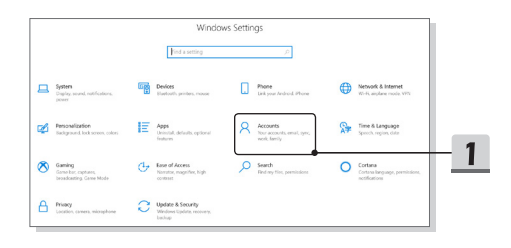

## **Vytvorenie hesla**

- 1. Otvorte ponuku **Nastavenia** a nájdite položku [Kontá].
- 2. V ponuke **Kontá** nájdite položku [Možnosti prihlásenia] a v položke **Možnosti prihlásenia** kliknite na [Heslo].
- 3. Podľa pokynov na obrazovke si vytvorte nové heslo.
- 4. Kliknutím na [Dokončiť] ponuku zavriete.
- 5. Ak bolo heslo nastavené automaticky, túto časť preskočte.

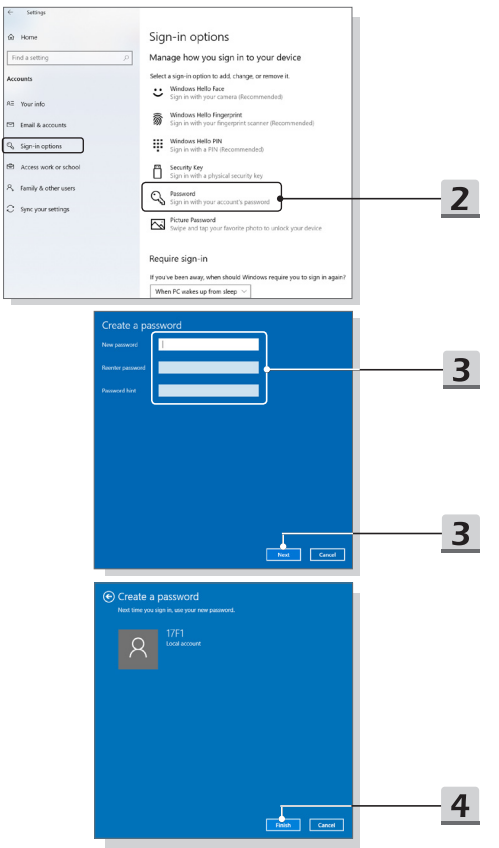

## **Nastavenie kódu PIN**

- 1. V položke **Možnosti prihlásenia** kliknite na [Kód PIN vo Windows Hello].
- 2. Pokračujte kliknutím na [Pridať].
- 3. Môžete byť požiadaní o overenie konta pomocou hesla. Nastavte kód PIN, potvrďte ho jeho opätovným zadaním a činnosť skončite kliknutím na [OK].

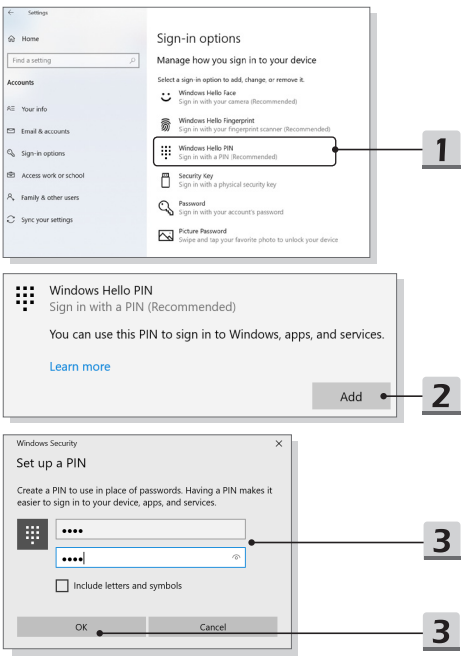

## **Nastavenie prihlásenia tvárou pomocou infračervenej kamery**

- 1. V ponuke **Možnosti prihlásenia** kliknite v položke [Tvár vo Windows Hello] na [Nastaviť].
- 2. Postupujte podľa sprievodcov pre **nastavenie Windows Hello**; kliknite na tlačidlo [Začíname].
- 3. Svoju tvár umiestnite do rámčeka na obrazovke. Kamera vašu tvár zaregistruje.
- 4. Dokončite nastavenie. Ak pri nastavovaní rozpoznávania tváre máte okuliare, kliknite na položku [Zlepšiť rozpoznávanie] a vykonajte nastavenie znova, no bez okuliarov. Tak pomôžete systému, aby vás rozpoznal s okuliarmi aj bez nich. Ak chcete zrušiť nastavenie rozpoznávania tváre, kliknite na [Odstrániť].

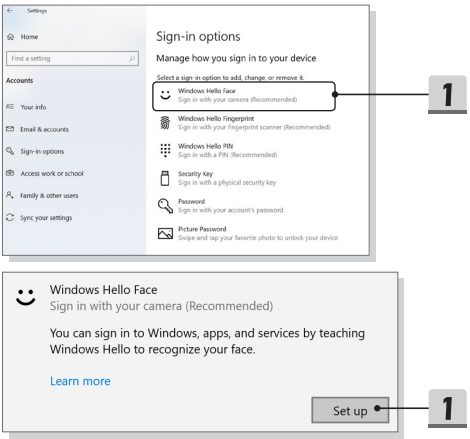

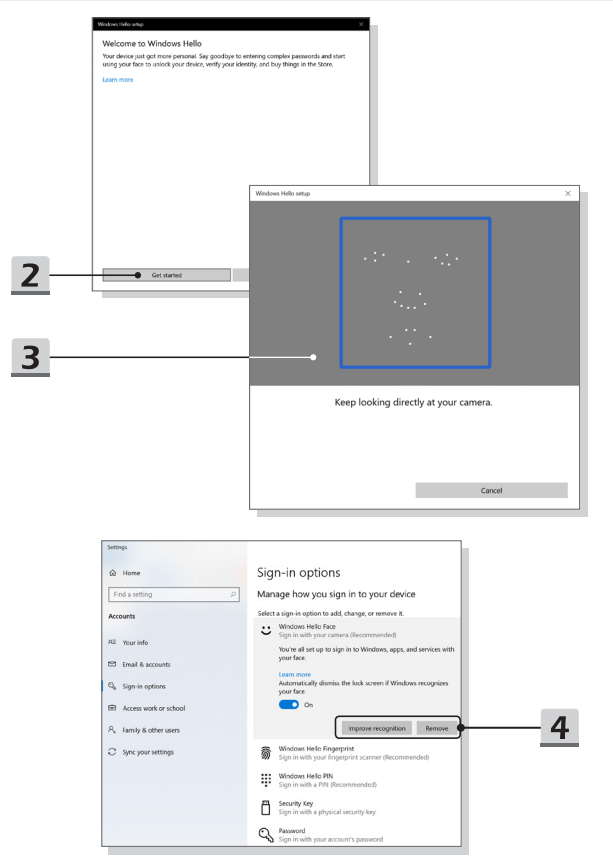

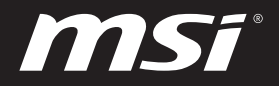

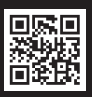

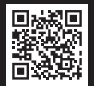

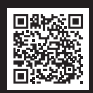

MSI.COM SUPPORT SUPPORT SOCIAL MEDIA